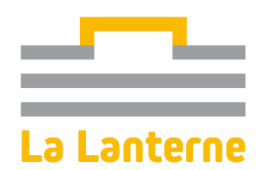

## **Prendre vos abonnements et vos spectacles sur Internet : Mode d'emploi**

**Attention, la prise de place par internet se fait uniquement par carte bancaire (ou si vous détenez un avoir). Pour tout autre moyen de paiement, vous devez vous rendre à la billetterie.**

- Rendez-vous sur la page de la Lanterne : [www.lalanterne.rambouillet.fr](file:///C:/Users/PTruphandier/AppData/Local/Microsoft/Windows/INetCache/Content.Outlook/6265CUPM/www.lalanterne.rambouillet.fr)
- Cliquez sur le bouton « abonnements » et connectez-vous

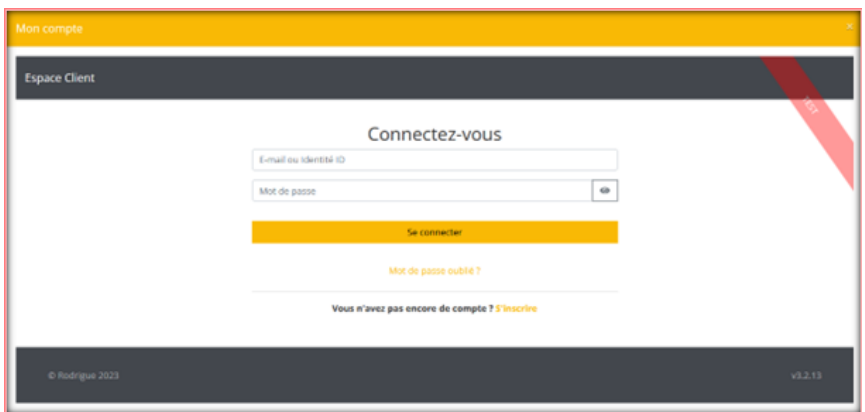

- **Si vous avez déjà indiqué votre adresse mail**, mais que vous ne vous êtes jamais connecté, cliquez sur « mot de passe oublié » et suivez le guide. Puis revenez à la page d'identification et connectezvous.
- **Si vous n'avez pas encore de compte**: cliquez sur « inscrivez-vous », et suivez les étapes.

## **Une fois votre compté créé, vous êtes prêts à prendre vos abonnements et vos places !**

Vous êtes dirigés vers la page d'accueil des abonnements :

Lisez les premières informations, puis descendez tout en bas de la page pour choisir vos abonnements (vous pouvez en choisir plusieurs)

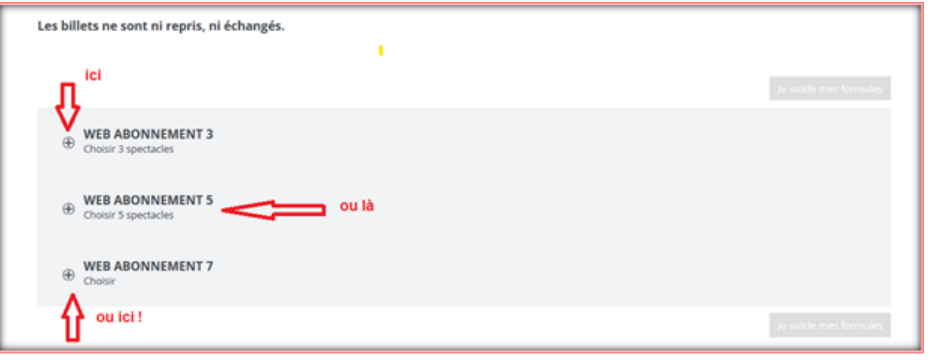

- **Si vous venez à plusieurs**, indiquez le nombre d'abonnement désiré, par catégorie d'abonnement. Vous pouvez contrôler vos choix en bas à gauche. Puis, cliquez sur « je valide mes formules ».

La page qui apparait alors comporte plusieurs onglets. Il y a autant d'onglets que de différents abonnements, plus un pour les spectacles hors abonnement.

## **Attention à ne pas cliquer sur « je valide mes choix », avant d'avoir choisi la totalité de vos places**

- **Cliquez sur la liste déroulante « spectacle »** pour choisir votre premier spectacle.
- **Cliquez alors sur « ajouter »** pour le sélectionner sur un seul abonnement, ou sur « ajouter à tous les abonnés » si vous venez à plusieurs sur ce même spectacle. Et ainsi de suite pour chaque spectacle.

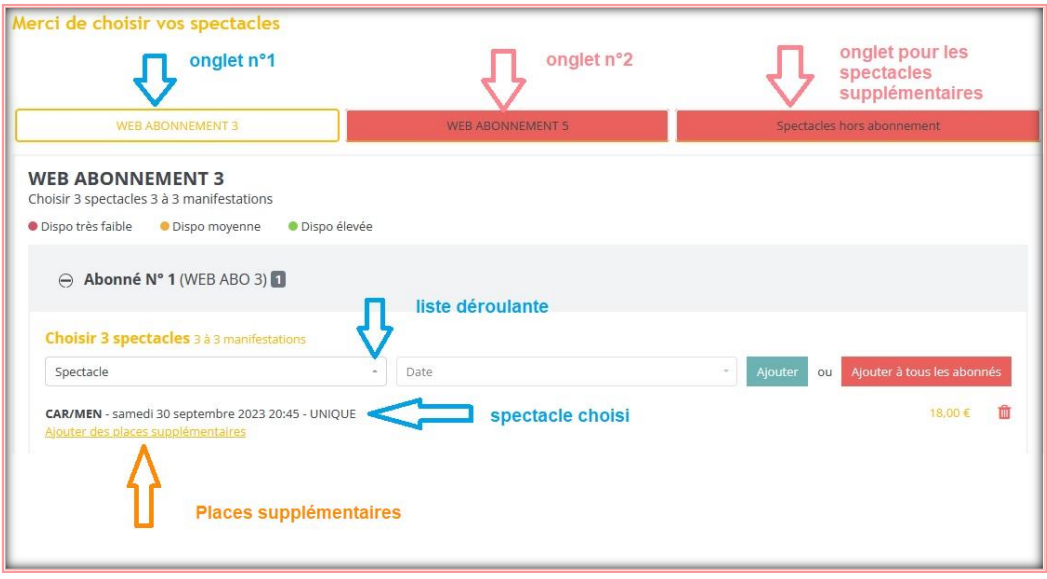

- **Si vous souhaitez rajouter une personne qui ne prends pas d'abonnement**, cliquez sur « ajouter des places supplémentaires » et choisissez le tarif correspondant
- Puis cliquez sur « ajouter à ma sélection »
- **Si vous avez choisi plusieurs types d'abonnements**, cliquez sur l'onglet suivant pour choisir les autres spectacles. Suivez alors la même procédure.
- **Si vous souhaitez ajouter des spectacles hors abonnement**, cliquez sur l'onglet à droite. Vous pouvez alors ajouter n'importe quel spectacle, et choisir le tarif correspondant.

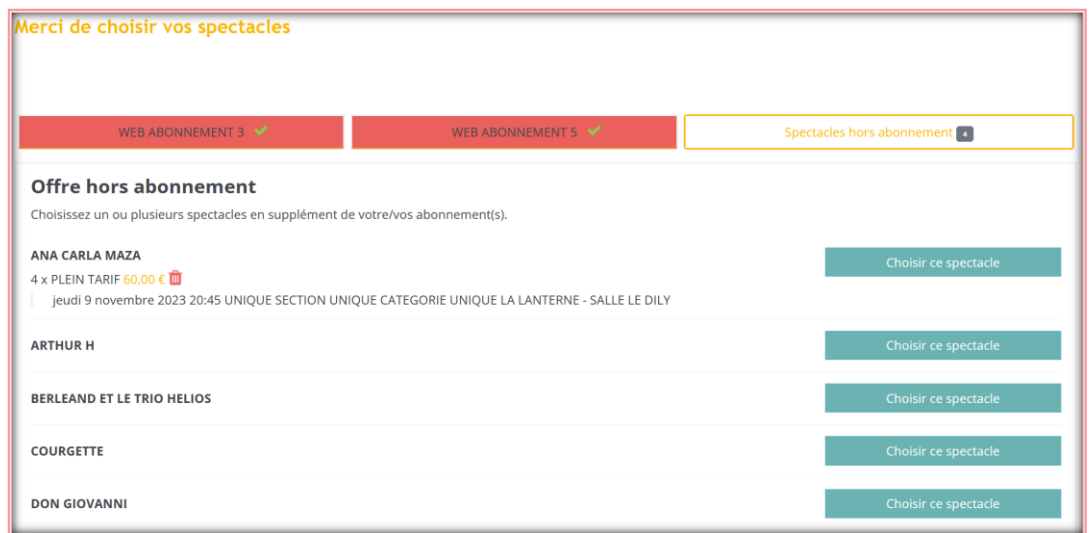

(Si vous souhaitez ajouter des spectacles faisant partie de la liste des abonnements, il suffit, après avoir réglé cette commande, de retourner sur la page des billets individuels et de sélectionner le tarif réduit abonné.)

## **Maintenant, vous pouvez cliquer sur le bouton « je valide mes choix de spectacles »**

- **Puis vous devez indiquer le nom de chaque titulaire d'abonnement/place.**
- Cliquez sur « ajouter un spectateur », pour rattacher vos amis ou votre famille à votre compte

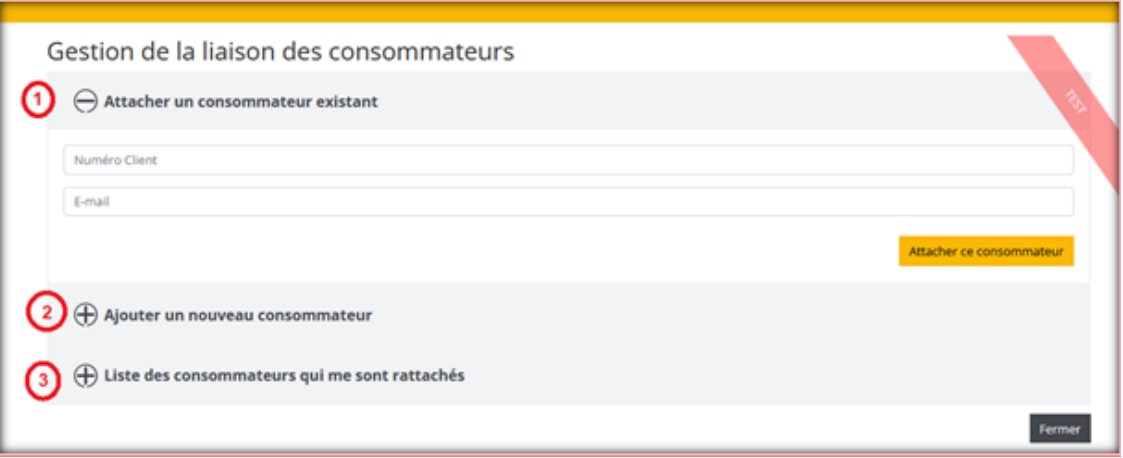

- 1. **Le spectateur a déjà pris des billets à La Lanterne**: rentrez son numéro de client et son adresse mail, puis cliquez sur « attacher ce consommateur ».
- 2. **Si le spectateur n'est jamais venu**. Cliquez sur « Ajouter un nouveau consommateur » et saisissez toutes les informations demandées.
- 3. **Une fois les personnes rattachées ou ajoutées, vous les retrouverez dans cette troisième partie.**

**Puis fermez cette fenêtre avec la petite croix blanche en haut à droite.**

- **Vous devez maintenant attribuer un nom à chaque abonnement** en cliquant sur la liste déroulante de chaque abonnement pour retrouver les personnes que vous avez rattaché à votre compte.

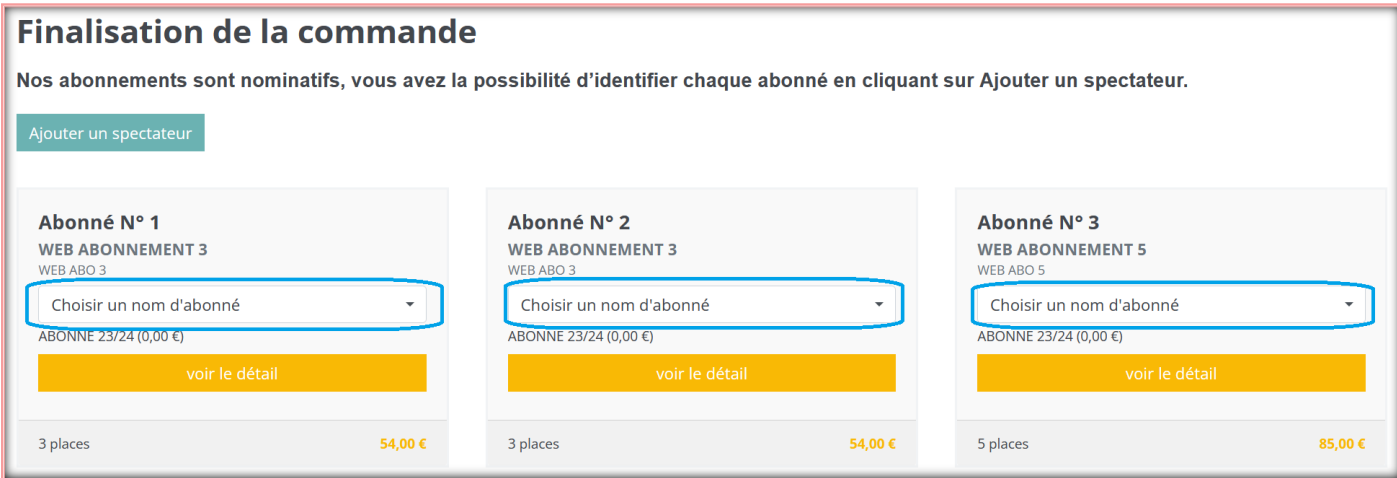

Pour vérifier le placement automatique qui vous a été attribué, et le modifier s'il ne vous convient pas, Cliquez sur « mon placement », puis sur « voir/modifier mon placement » :

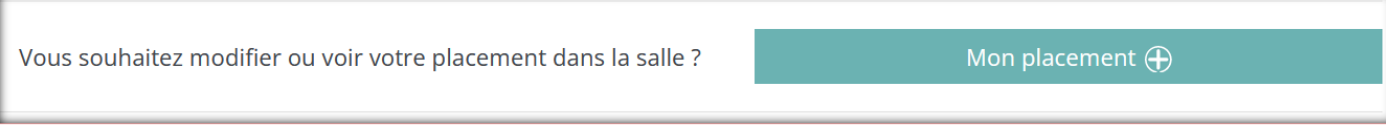

- **Vérifiez les places qui vous ont été attribuées**. Sélectionnez les sièges de votre choix pour modifier votre placement. Vous pouvez également cliquer sur le carré bleu pour voir les autres zones de la salle.
- **Une fois vos nouvelles places choisies,** cliquez sur « Valider mes places »
- **Vous pouvez modifier vos places pour chaque spectacle**.
- **N'oubliez pas de cochez la case « j'accepte les conditions générales de vente »**, puis cliquez sur « payer mes abonnements ».
- En bas de la page, dans la section « choisir un moyen de paiement », vous pouvez soit payer en carte bancaire en cliquant sur la carte, soit utiliser un avoir qui serait resté sur votre compte en cliquant sur le bouton, comme indiqué par la flèche bleue dans l'exemple ci-dessous :

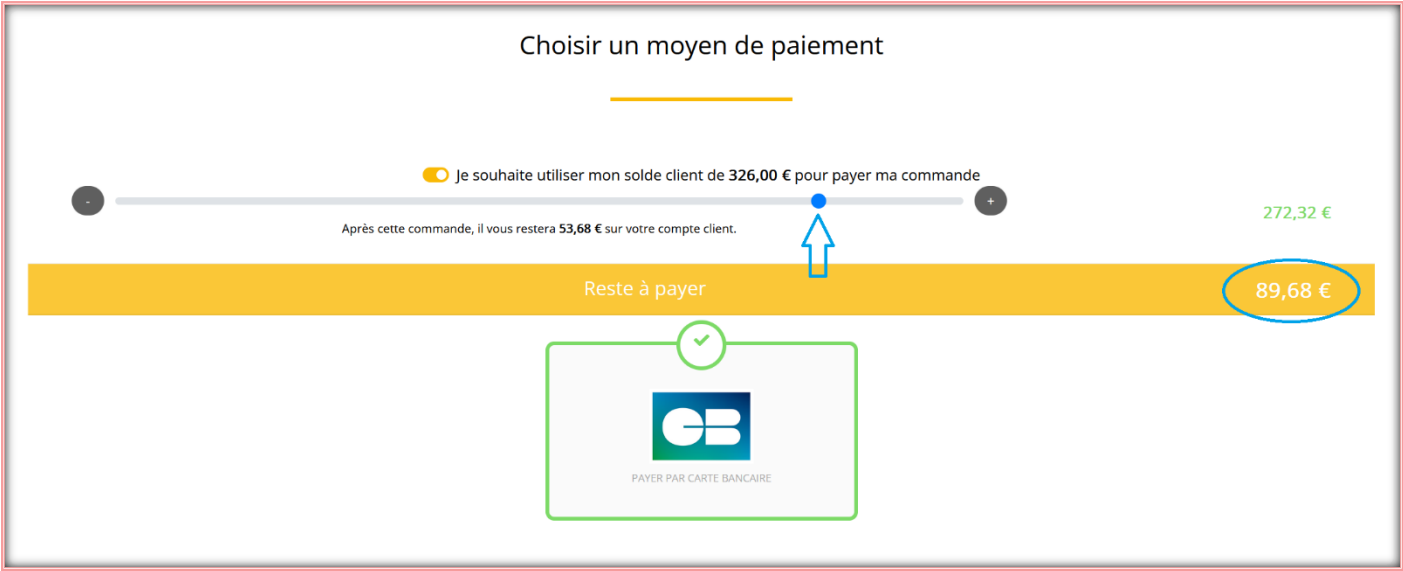

**Une fois la commande payée et validée, vous recevrez un mail de confirmation qui contiendra vos billets en pièces-jointes.**

**Vérifiez immédiatement votre commande, et n'hésitez pas à revenir vers nous si elle n'était pas conforme.**

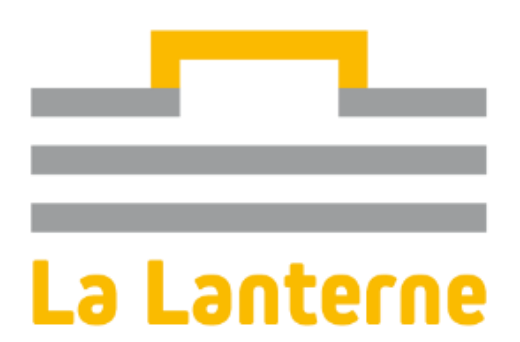